La saisie se fait via le lien ci-dessous :

[https://www.saint-galmier.fr/formulaire-apidae-event/](https://event.apidae-tourisme.com/?territoire=10837&contactObligatoire=1&TourismeAdapte=1&clientele=1&generique=1&reservation=1&mm=1©right=1&illustrationMini=1920&illustrationObligatoire=1&apihours=1%22%20frameborder=%220%22%20style=%22width:100%25;height:3300px;%22%3E%3C/iframe%3E)

**[Nom de la manifestation](https://event.apidae-tourisme.com/?territoire=10837&contactObligatoire=1&TourismeAdapte=1&clientele=1&generique=1&reservation=1&mm=1©right=1&illustrationMini=1920&illustrationObligatoire=1&apihours=1%22%20frameborder=%220%22%20style=%22width:100%25;height:3300px;%22%3E%3C/iframe%3E)** : en minuscule – doit être parlant. [Quelques exemples :](https://event.apidae-tourisme.com/?territoire=10837&contactObligatoire=1&TourismeAdapte=1&clientele=1&generique=1&reservation=1&mm=1©right=1&illustrationMini=1920&illustrationObligatoire=1&apihours=1%22%20frameborder=%220%22%20style=%22width:100%25;height:3300px;%22%3E%3C/iframe%3E) 

- S'il s'agit d'une visite guidée :
	- Visite guidée du musée Truc
	- Visite guidée de l'exposition de vélo
- S'il s'agit d'une exposition, conférence, concert, spectacle, etc… :
	- Exposition + nom de l'expo
	- Conférence + titre
	- Concert + titre
	- Spectacle + titre

**Portée** : la portée de l'évènement est obligatoire.

- Internationale : la manifestation peut intéresser des spectateurs des pays voisins voire du monde entier.
- Nationale : la manifestation peut intéresser des spectateurs dans un rayon de 200 à 1000km.
- Régionale : la manifestation peut intéresser des spectateurs habitants ou résidants dans un rayon de 70 à 200km.
- Départementale : la manifestation peut intéresser des spectateurs habitants ou résidants dans un rayon de 25 à 70km.
- Locale : manifestation majoritairement destinée à des spectateurs en proximité immédiate.

## **Participants attendus/visiteurs attendus** : pas nécessaire de remplir.

**Adresse** : une aide vous aiguille dans la saisie.

- Commune : Saint-Galmier (obligatoire)

**Lieu précis** : indiquer le lieu dans lequel se déroule l'évènement : nom d'une salle, d'un parc, etc…

## **Date de la manifestation** :

Saisir une date de début et une date de fin.

Si la manifestation se déroule un seul jour, le 5/01 : date de début et date de fin identiques.

- Saisie des horaires
	- Cliquer sur « saisie des horaires »
	- Une nouvelle fenêtre s'ouvre, on peut alors renseigner des horaires jour par jour (si nécessaire), avec plusieurs créneaux (si nécessaire).  $\Rightarrow$  Lorsque les jours sont en bleu = les jours ouverts

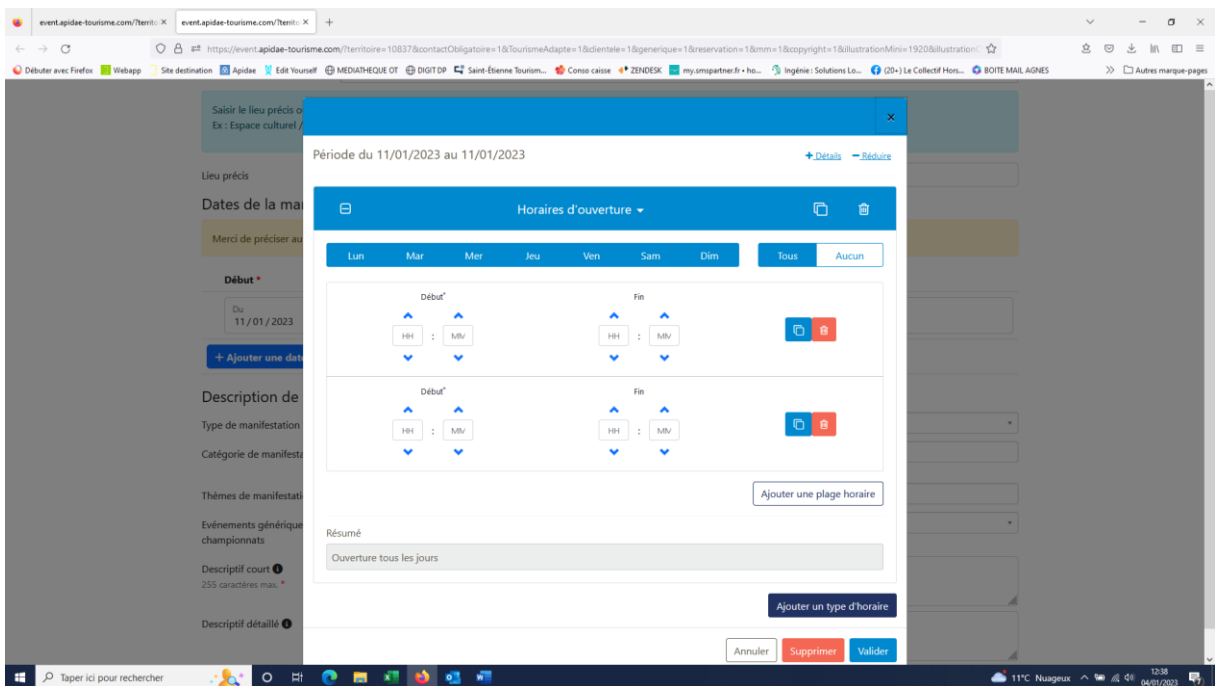

## $\Rightarrow$  Lorsque les jours sont en blanc = les jours fermés

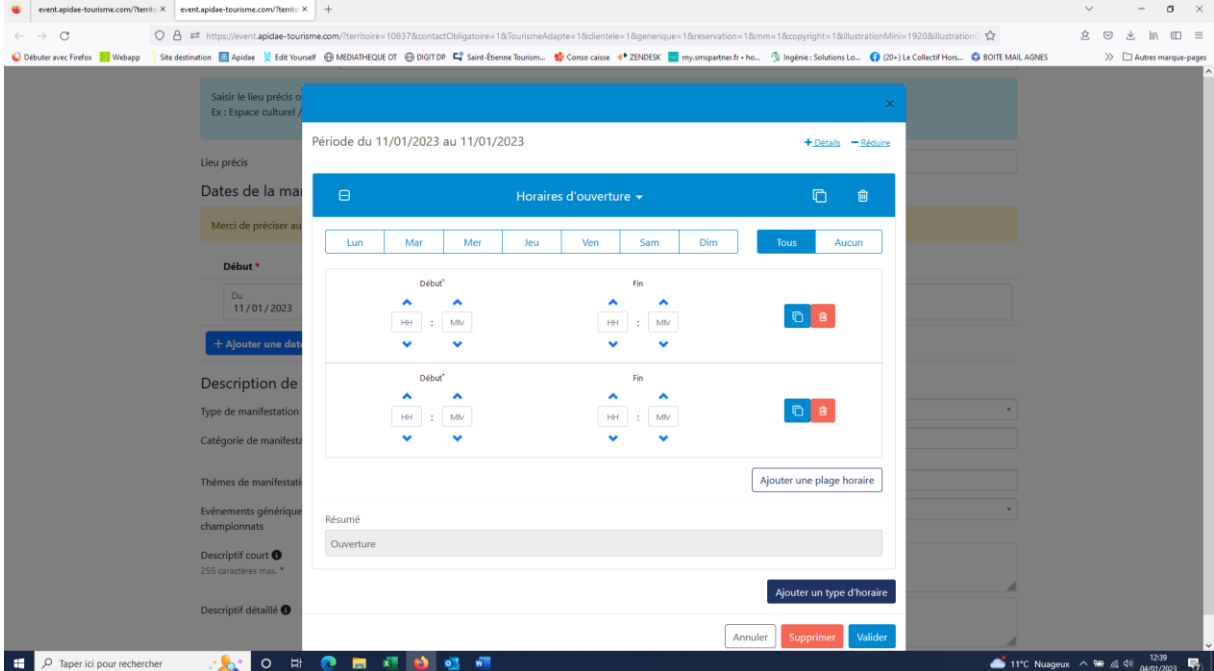

Il suffit de cliquer sur « aucun » pour passer tous les jours en blanc (donc fermés), ou sur tous pour repasser tous les jours en bleu (donc ouverts).

Quelques exemples :

• La manifestation se déroule sur un seul jour : ex le 11/01/2023 qui est un dimanche

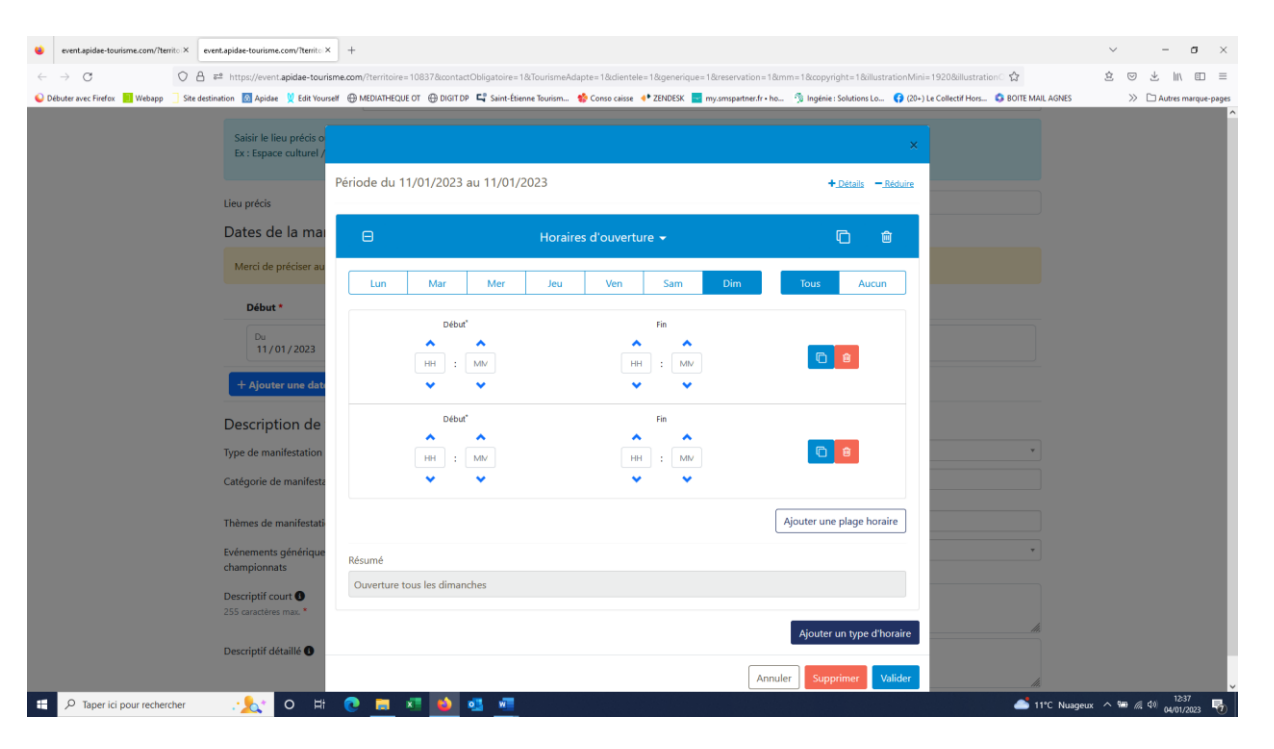

On laisse uniquement le dimanche en bleu

On renseigne ensuite les horaires :

 $\Rightarrow$ il peut y avoir 1 seul créneau horaire, dans ce cas on clique sur la poubelle pour n'afficher qu'un seul créneau

 $\Rightarrow$ il peut y avoir 2 horaires (c'est l'option qui s'affiche par défaut) ou plus. Si plus de 2 créneaux horaires, on clique sur « ajouter une plage horaire ».

 $\Rightarrow$  L'information saisie apparait dans l'espace « résumé », qui permet de vérifier la saisie effectuée

 $\Rightarrow$  A la fin de la saisie, on n'oublie pas de cliquer sur « valider », les informations horaires apparaissent comme ci-dessous

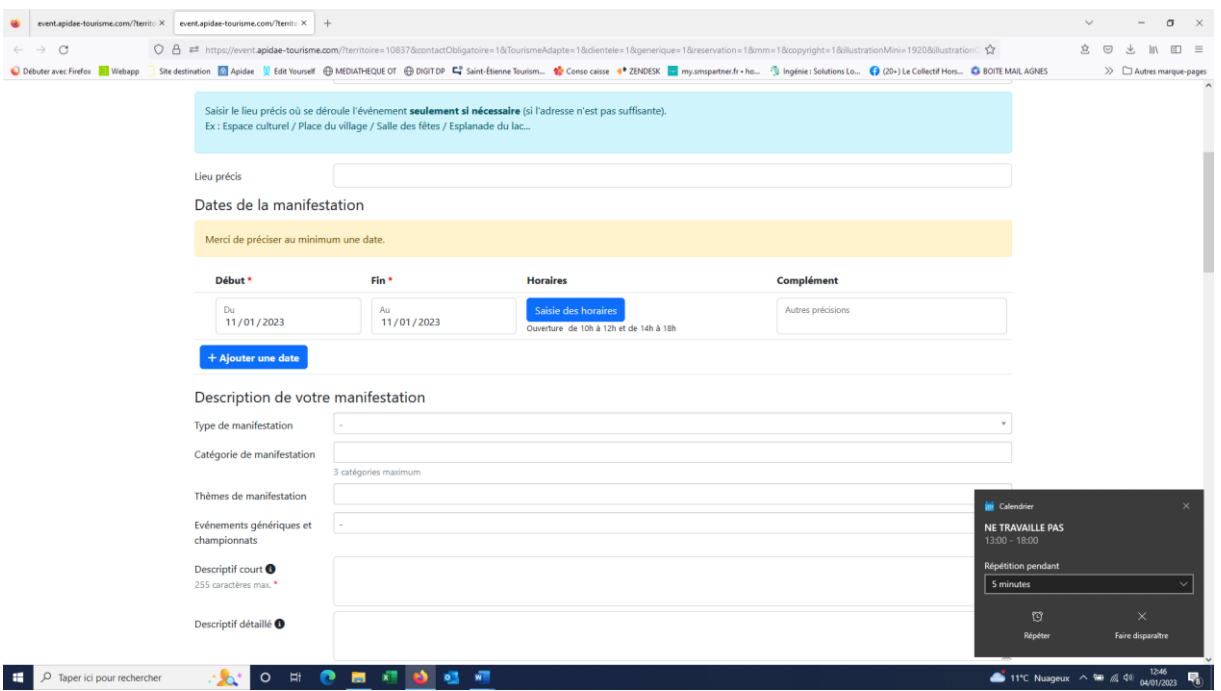

• La manifestation se déroule sur plusieurs jours, avec des horaires différents sur la semaine: ex. du 16 au 22 janvier

Pas d'ouverture le lundi, on le décoche pour le passer en blanc  $\Rightarrow$  Une ouverture identique le mardi et le mercredi :

On décoche de jeudi à dimanche pour les passer en blanc, on renseigne les horaires d'ouverture du mardi et du mercredi

 $\Rightarrow$  L'information saisie apparait dans l'espace « résumé », qui permet de vérifier la saisie effectuée

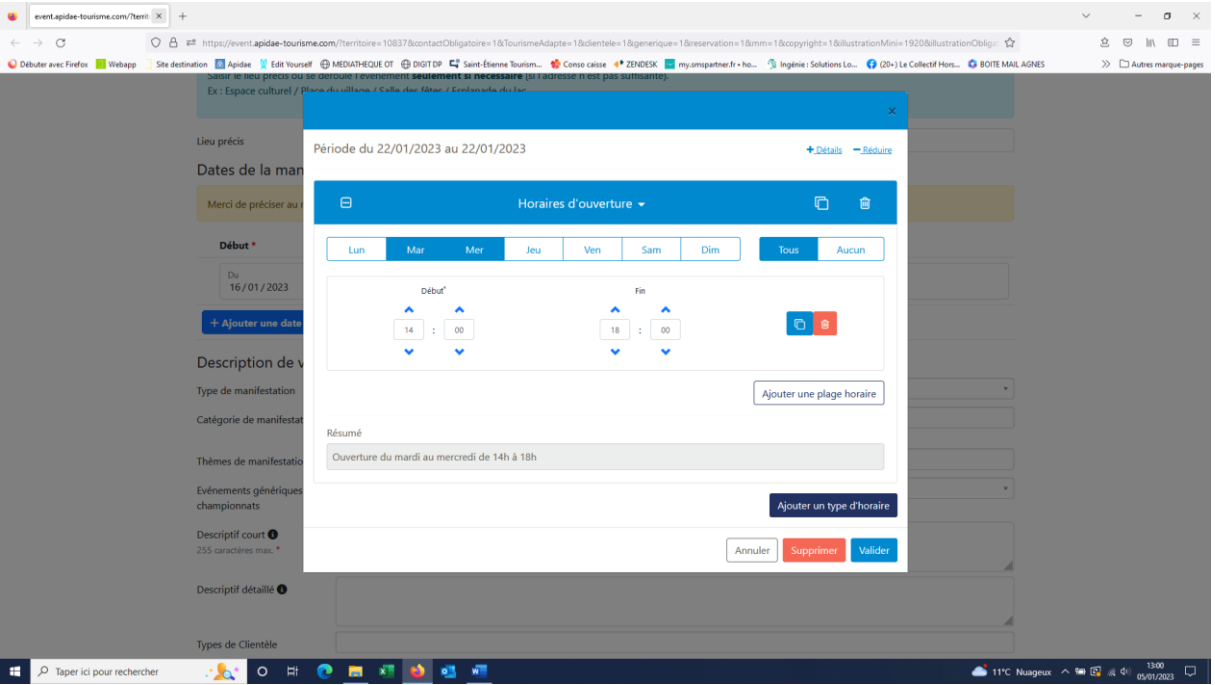

 $\Rightarrow$  Une ouverture identique le jeudi et le vendredi. On clique sur « Ajouter un type d'horaire », on décoche les jours non concernés pour ne laisser que le jeudi et le vendredi en bleu, on renseigne les horaires.  $\Rightarrow$  L'information saisie apparait dans l'espace « résumé », qui permet de vérifier la saisie effectuée

 $\Rightarrow$  Une ouverture spécifique le samedi et le dimanche. On clique sur « Ajouter un type d'horaire », on décoche les jours non concernés pour laisser uniquement le jeudi et le vendredi en bleu, on renseigne les horaires

 $\Rightarrow$  L'information saisie apparait dans l'espace « résumé », qui permet de vérifier la saisie effectuée

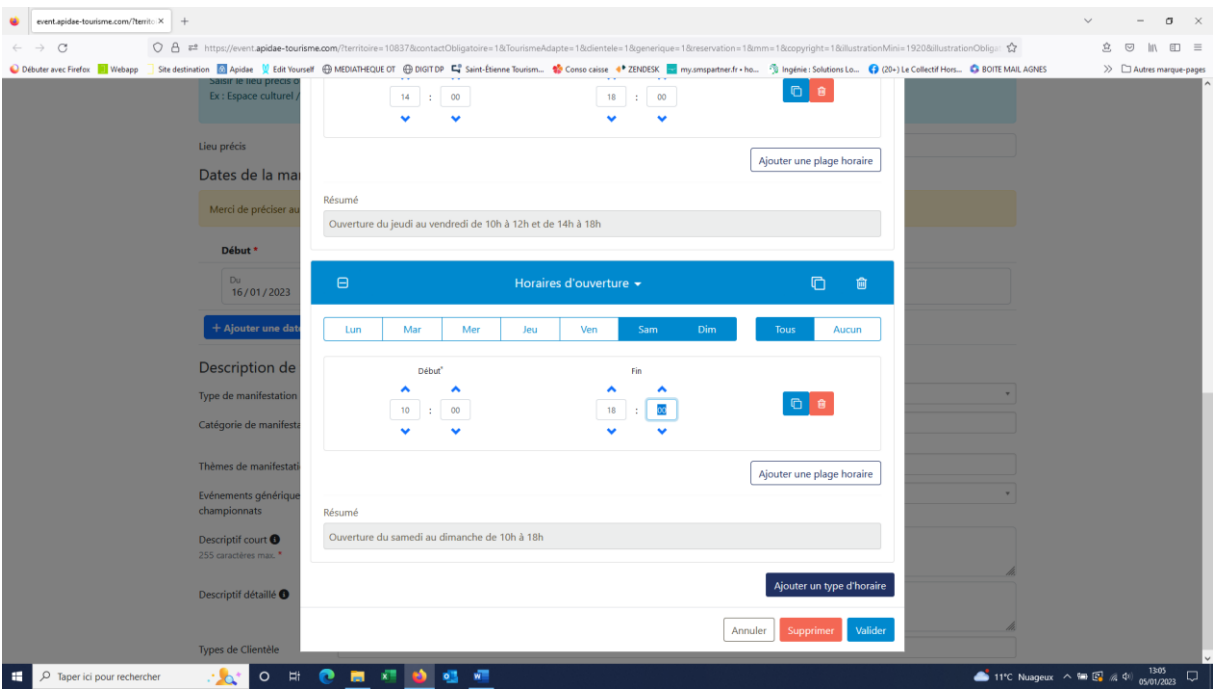

 $\Rightarrow$  A la fin de la saisie des horaires, cliquer sur « VALIDER » pour les enregistrer

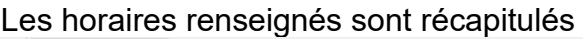

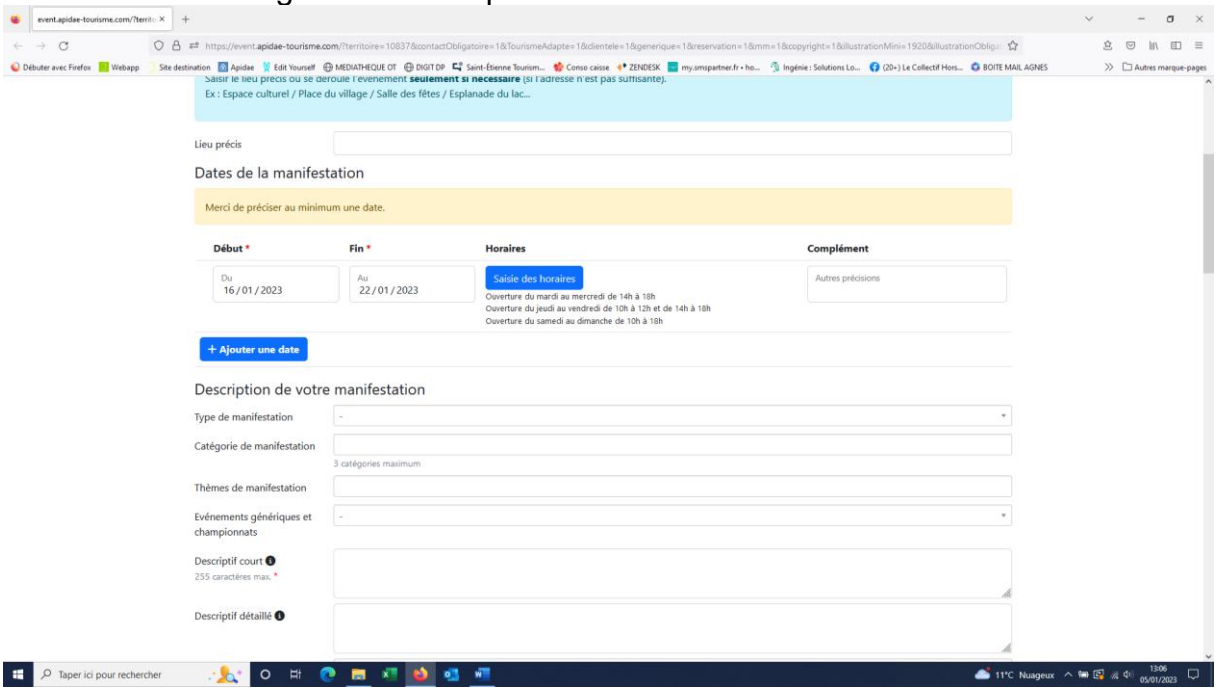

#### **Description de la manifestation** :

- Le type, la catégorie et le thème de la manifestation ne sont pas obligatoires, mais sont conseillés. Cependant, veiller à remplir à minima le type et la catégorie de la manifestation (nécessaires pour les filtres qui participent à la remontée des informations sur le web). Ne pas renseigner ces catégories pour les ateliers.
- Evènements génériques et championnats : Si votre manifestation se déroule dans le cadre d'un évènement national ou régional, exemple :
	- Journées européennes du patrimoine
	- Journées nationales de l'architecture
	- Nuit des musées
	- Rendez-vous au jardin
	- Etc…

Cocher l'élément souhaité.

Tous les évènements nationaux ou régionaux n'apparaissent pas.

Si votre manifestation se déroule dans le cadre de l'un de ces évènements, le préciser dans le titre de la manifestation, exemple :

- Journées européennes du patrimoine, visite guidée du musée Truc
- Descriptif court : 255 caractères maximum, ponctuation et espaces inclus. Il doit être accrocheur, donner envie et ne doit comporter ni dates, ni horaires, ni tarifs.
- Descriptif long : pas limité en nombre de caractères.
- Types de clientèles : ici beaucoup de critères, que nous n'utilisons pas tous pour qualifier les fiches.

Les critères que nous utilisons sont dans le paragraphe « offres adaptées à des clientèles spécifiques », et plus spécifiquement :

• Spécial enfants : concernent les manifestations uniquement dédiées aux enfants, sans l'accompagnement des parents

- Spécial familles avec enfants : pour une offre adaptée aux familles Attention : on coche l'un ou l'autre de ces critères, mais pas les 2 Si la manifestation est adaptée à tous les publics, il n'est pas nécessaire de cocher l'un de ces critères
- Accessibilité : cocher les éléments nécessaires si en votre possession

## **Moyens de communication** :

Il est important de renseigner à minima un moyen de communication, vers lequel l'internaute pourra se tourner pour toute information sur la manifestation.

## **Réservation**

S'il existe une page web dédiée à la réservation : à compléter. Si il y a un numéro de téléphone ou une adresse mail dédiés à la réservation, cette information doit être saisie dans le paragraphe précédent (moyens de communication) : préciser alors dans « complément » la mention « réservation ».

# **Tarifs**

Si gratuit, cocher la case « gratuit pour les visiteurs » Complément tarif : vous pouvez ici renseigner les gratuités et/ou les conditions de tarifs réduits.

# **Photos**

Le visuel est important pour valoriser la fiche. La validation du formulaire est soumis à la saisie d'au moins 1 visuel au bon format, à savoir :

- Format JPEG
- Dimension minimale de 1920 pixels sur le plus grand côté, et de 10MO maximum
- Dans l'idéal en format paysage, et dans l'idéal, pas d'affiche
- Titre et copyright obligatoire
- Si plusieurs visuels insérés : le premier visuel saisi sera celui qui remontera prioritairement sur le web. Ce premier visuel doit être idéalement en format « paysage »

## **Multimédia**

Vous pouvez ajouter ici un document au format PDF, si votre manifestation dispose d'un programme important, et que tout ne peut pas être détaillé dans le descriptif.

Une fois la saisie terminée, cocher la case « je ne suis pas un robot » pour valider la saisie.

Une demande de validation arrivera sur ma boite mail.

**ATTENTION** : une fiche saisie le lundi et validée le jour-même sera visible sur la base de données de suite, et sur les sites internet le lendemain.

Il est donc nécessaire d'anticiper la saisie des évènements.

En cas d'annulation d'un évènement, penser à prévenir le service animation & communication. Le même délai que ci-dessus est nécessaire en cas de suppression de fiches.

Pour toutes questions : 04 77 54 05 06 - animation@mairie-saint-galmier.fr